4. Make sure you have permitted users to view the content. You can also set a display after or display until date to hide the folder outside of specific dates.

| STANDARD OPTIONS                                                                  |                      |
|-----------------------------------------------------------------------------------|----------------------|
|                                                                                   |                      |
| Display After<br>Restrictions<br>Enter dates as mm/dd/yyyy. Time may be entered i | Select Date and Time |
|                                                                                   |                      |

5. Your multiple content folders will be on your course content page.

| Weekly Course Materials 🛇 |                                                |
|---------------------------|------------------------------------------------|
| Build Content Y Assessme  | ents <u>v Tools v</u> Partner Content <u>v</u> |
| <u>Week 1</u> 😒           |                                                |
|                           | Week 2 🛇                                       |

Interested in more educational tools? Check out our How-To Guides at: <u>www.ufv.ca/myclass/faculty-centre/faculty-tutorials</u> or email us at <u>asktlc@ufv.ca</u>

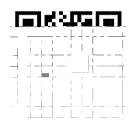